# EMAIL SETUP FOR APPLE IPHONE 8

(Updated September 2020)

This tutorial will step you through configuring your email address on an iphone, we are using iPhone 8 for this example.

1. Go to the Start screen and choose "Settings"

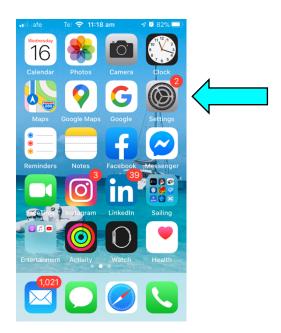

2. Scroll down to "Passwords & Accounts"

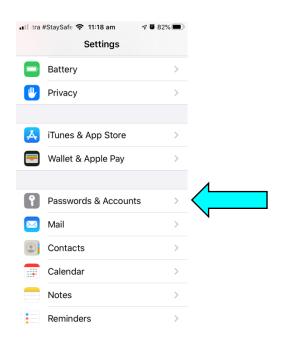

## 3. Select "Add Account"

| >          |
|------------|
| >          |
|            |
| >          |
| >          |
| >          |
| >          |
| > <b>\</b> |
|            |

# 4. Select "Other"

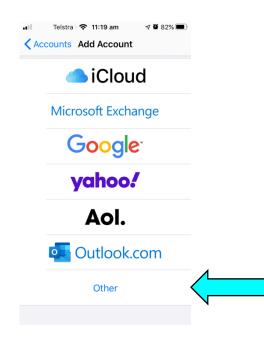

### 5. Select "Add Mail Account"

| 📲 Telstra #StayS 🗢 11:19 am | A 🗑 82% 🔲 |
|-----------------------------|-----------|
| Back Add Account            |           |
|                             |           |
| MAIL                        |           |
| Add Mail Account            | >         |
|                             |           |
| CONTACTS                    |           |
| Add LDAP Account            | >         |
| Add CardDAV Account         | >         |
|                             |           |
| CALENDARS                   |           |
| Add CalDAV Account          | >         |
| Add Subscribed Calendar     | >         |
|                             |           |
|                             |           |
|                             |           |
|                             |           |

6. Enter your name as you wish it to appear on your emails. Enter your new email address.

Enter your setup password supplied via email.

| #StaySafe   | <b>奈</b> 11:20 am | ⋪ 🖗 82% 🔲 |
|-------------|-------------------|-----------|
| Cancel      | New Account       | Next      |
|             |                   |           |
| Name        | Sam Smith         |           |
| Email       | Sam@Straddie      | e.com.au  |
| Password    |                   |           |
| Description | Straddie.com.a    | au        |
|             |                   |           |
|             |                   |           |
|             |                   |           |
|             |                   |           |
|             |                   |           |
|             |                   |           |

7. Enter Incoming Mail Server "my.serverhost.com.au" Enter your new email address

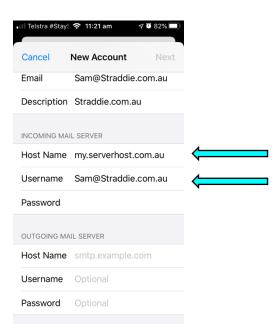

8. Enter Outgoing Mail Server "my.serverhost.com.au" Then click "Next"

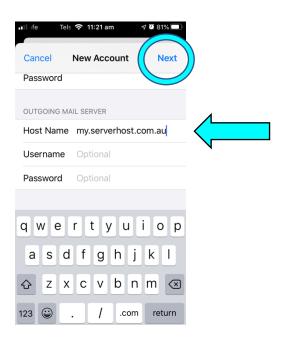

9. Choose is you would like to view your mail and notes Click "Save"

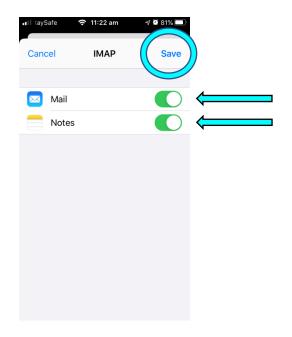

10. Your account is now set up on your iphone and ready to use. Return to the Home screen.

| Mail, Notes                          | >          |
|--------------------------------------|------------|
| PersonalEmails.com.au<br>Mail, Notes | >          |
| SportsMail.com.au<br>Mail, Notes     | >          |
| DeDomains.com.au<br>Mail, Notes      | >          |
| <b>Dianne.net.au</b><br>Mail, Notes  | >          |
| TheAlleyCat.com.au                   | >          |
| Straddie.com.au<br>Mail, Notes       |            |
| Add Account                          | > <b>N</b> |
| Fetch New Data                       | Push >     |

FOLLOW THE STEPS BELOW TO SET YOUR NEW EMAIL ADDRESS AS YOUR PREFERRED EMAIL.

## Select "Settings"

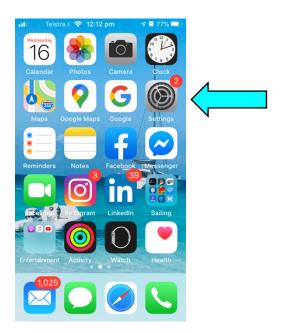

#### Select "Mail"

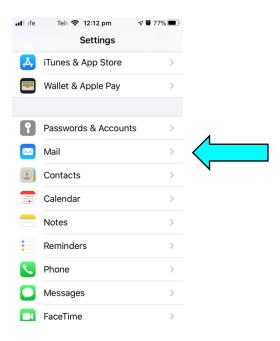

#### Select "Default Account"

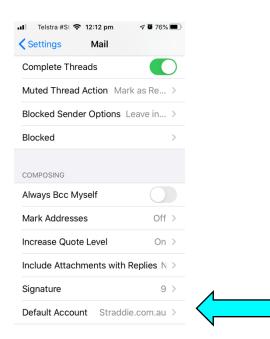

#### Click on your new email address

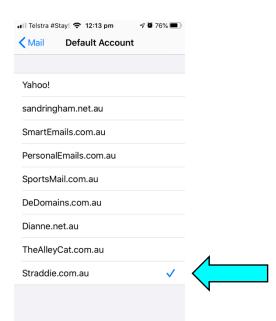

You may now return to your start screen

We hope you enjoy your new email address. Please feel free to refer your friends, family and colleagues and receive a 10% discount for every new referral.

Kind regards From Our Team

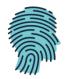